# **「TEAM EXPO 2025」プログラム公式ウェブサイト 操作マニュアル(簡易版) 【みんなの投稿登録用】**

2023 年 7 月 EXPO 共創事務局

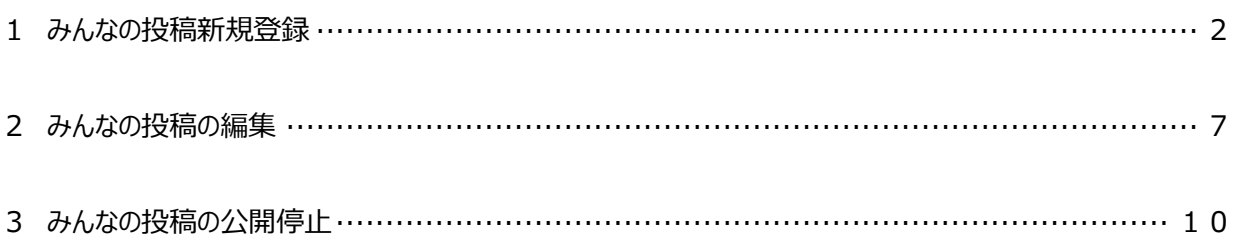

# **「みんなの投稿」投稿ルール**

以下のルールを守り、自チームの活動報告としてご活用ください。 ルール違反の投稿を発見した場合は、予告なく記事を削除する場合がございますので、 あらかじめご了承ください。

- ➢ **共創チャレンジ名**(又は**共創パートナー名**)と**投稿者属性**(**チーム名、ニックネーム、 企業・団体名**等)*を***明記**してください。
- ➢ 登録されています**「共創チャレンジ」・「共創パートナー」の取り組み内容に関連し ない内容はご投稿いただけません**。
- ➢ 商品・サービスの販売など**営利目的ととられかねない内容はご投稿いただけません**。
- ➢ 画像・イラスト、新聞記事など**第三者の著作物等を掲載する場合は、必ず権利者の 使用許可を得てください**。

# **1 みんなの投稿新規登録** 共創チャレンジ/パートナー活動におけるみんなの投稿について新規登録します。

【共創チャレンジからのみんなの投稿新規登録】

1-1 (C) サイトにログインを行い、

井創パートナー

マイページ画面より該当の参加中の共創チャレンジをクリックします。

または、共創チャレンジ画面から該当の共創チャレンジ右にある「管理ページへ進む」ボタンをクリックします。 ※マイページ画面から

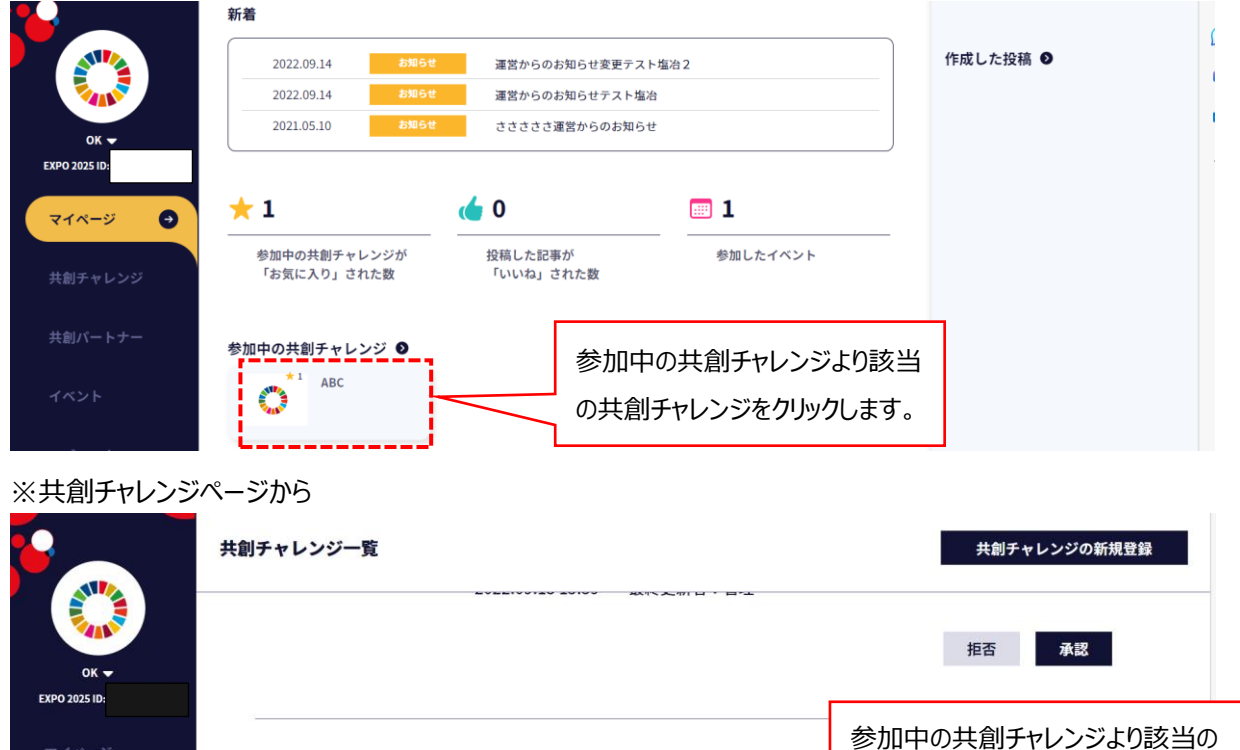

**ABC**  $\overline{A}$ 共創チャレンジ 〇

 $*1$ 

公開中

2022.08.03 18:15

1-2 (C) 共創チャレンジ管理ページに遷移、「記事投稿 →」ボタンをクリックすると、記事一覧ページへ遷移され ますので、右上の「新規作成」ボタンをクリックします。

最終更新者: OK

共創チャレンジの「管理ページへ進む」

管理ページへ進む

をクリックします。

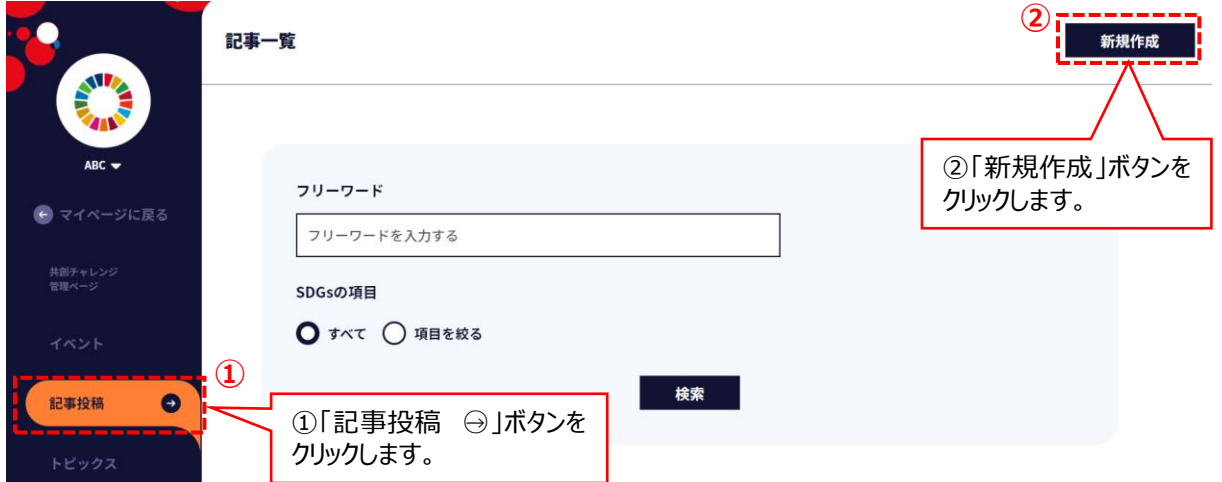

# 1-3 (C) 必須項目を全て入力し、「入力内容を確認」ボタンをクリックします。

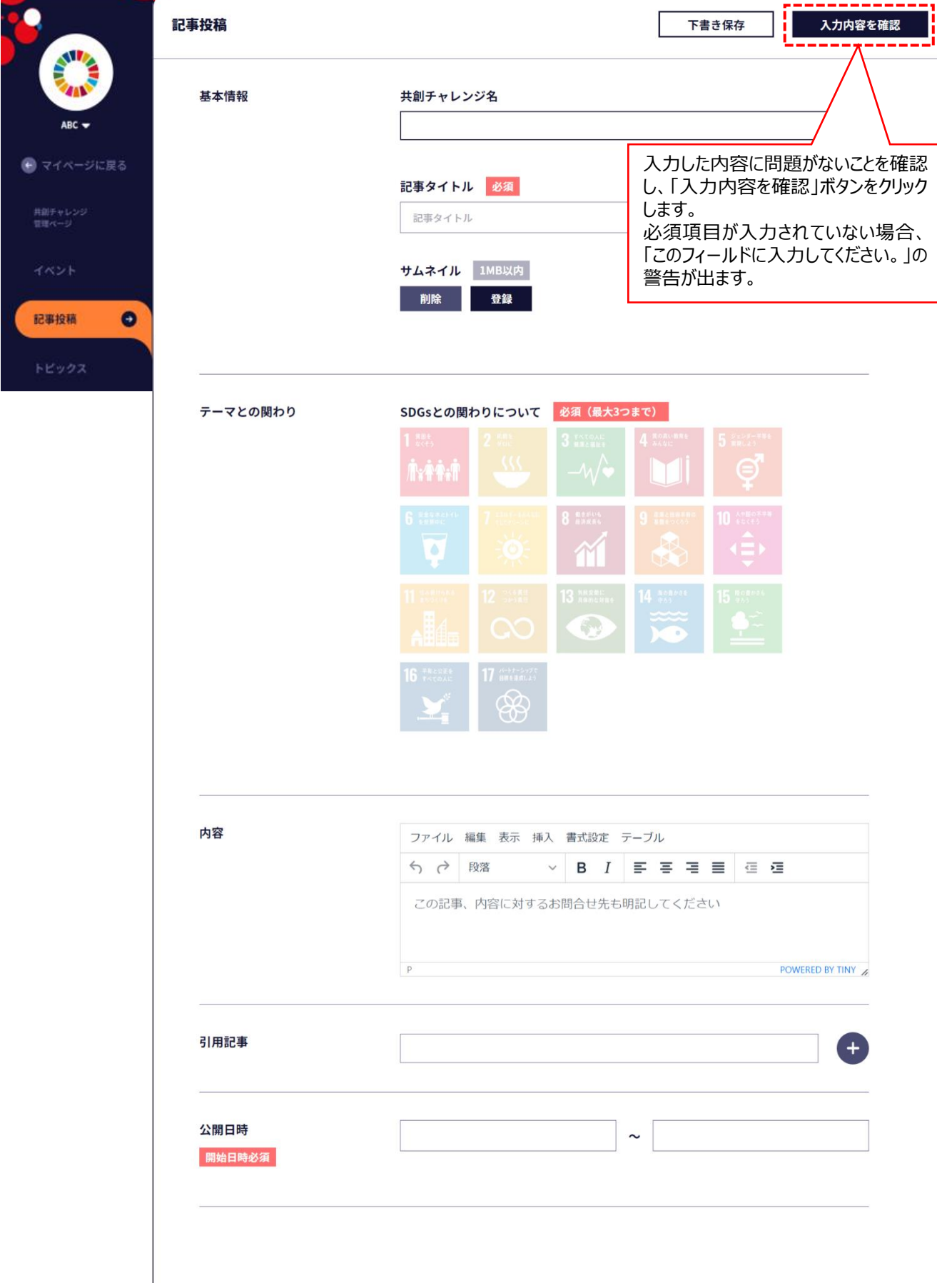

# **○入力項目説明**

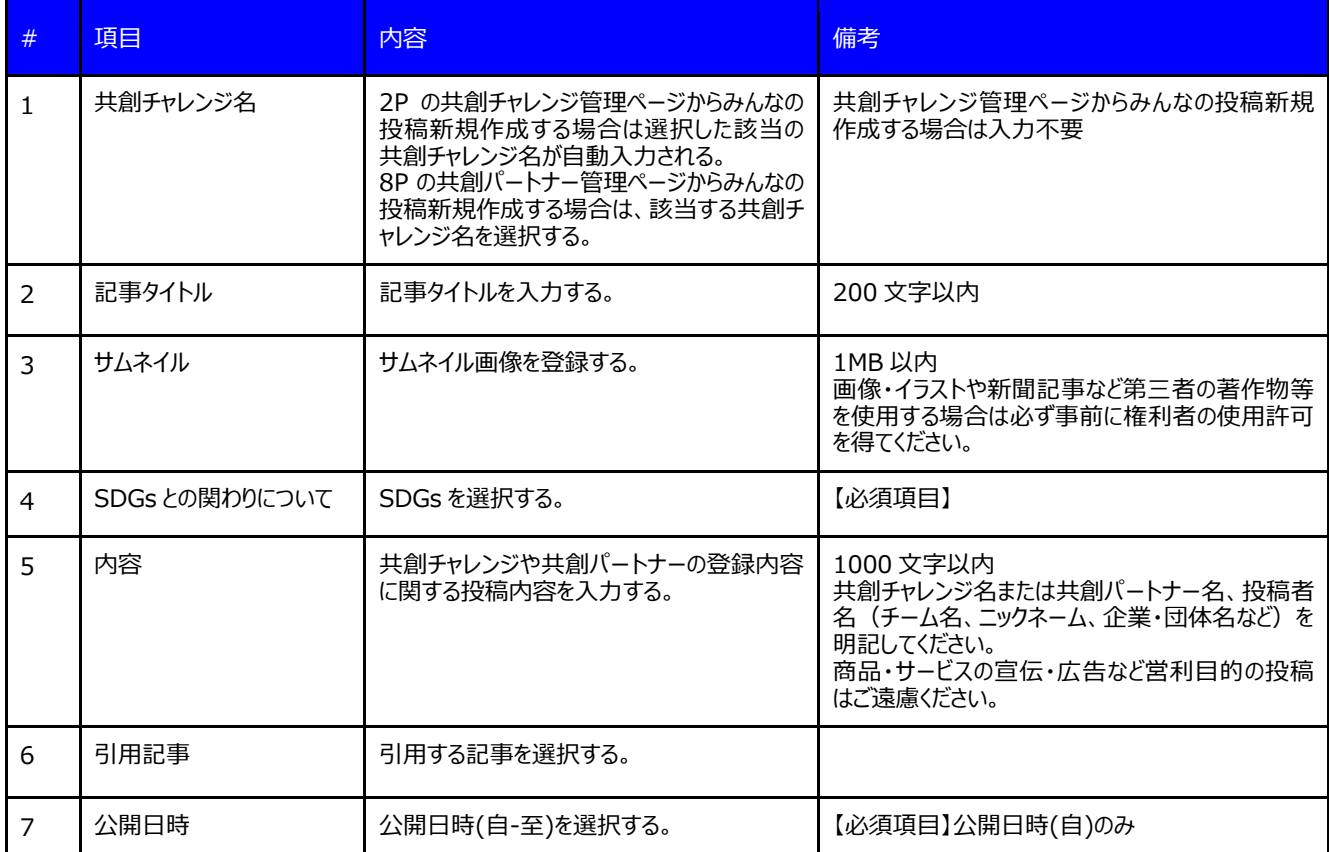

**※必須項目が入力されていない場合、「このフィールドに入力してください。」という警告が表示され、登録できません。 (下書き保存もできません。)**

1-4 (C) 「入力内容を確認」ボタンをクリック後、確認画面で内容が問題ないことを確認しましたら、「投稿」ボタンを クリックします。

※入力内容を修正する場合は、「修正」ボタンをクリックすると、記事投稿画面に戻り、各項目の入力作業を行うことが できます。

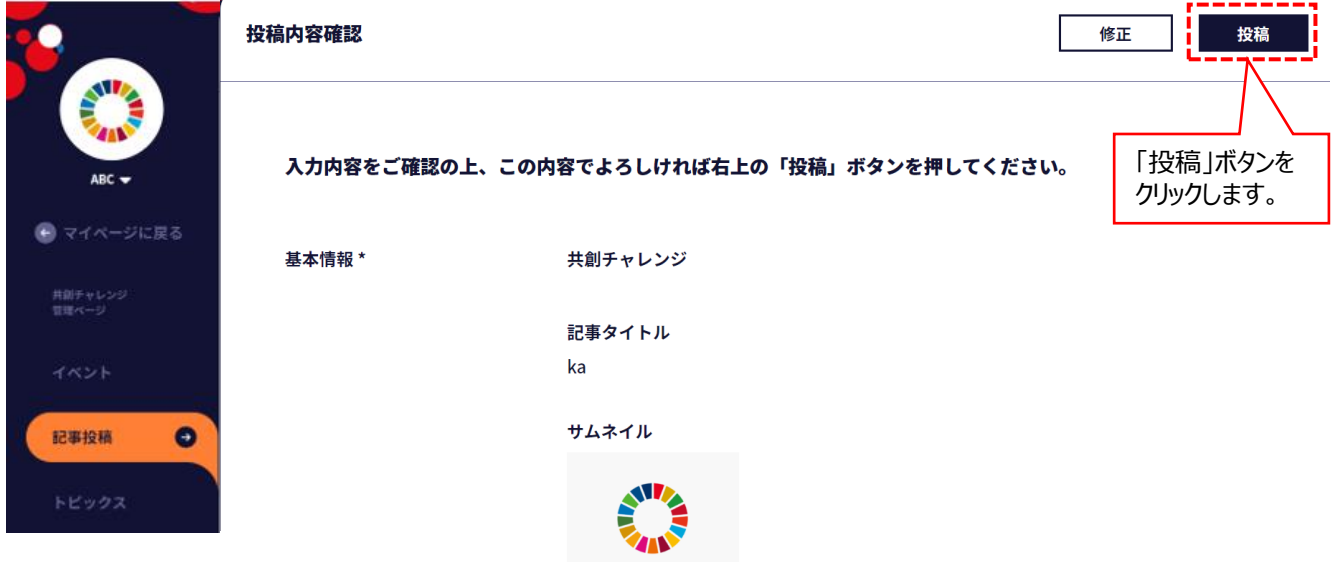

#### 1-5(C) ウェブサイトへ公開されます。(EXPO 共創事務局による承認不要)

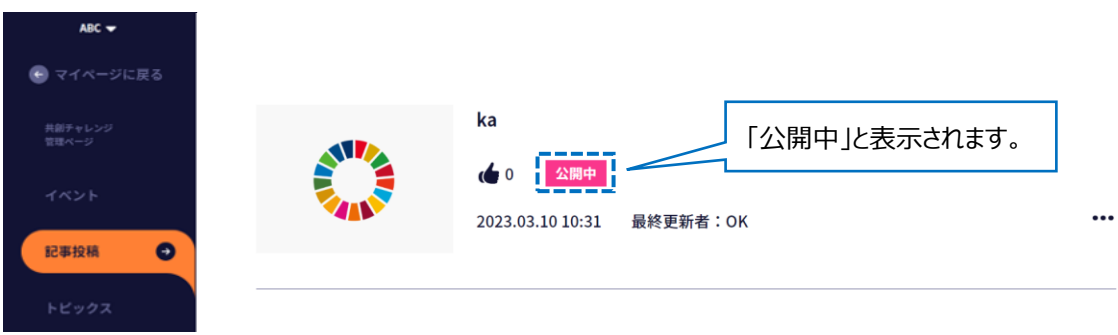

ステータスが「公開中」になります。

#### 【共創パートナーからのみんなの投稿新規登録】

1-1 (P) サイトにログインを行い、

マイページ画面より所属中の共創パートナーから該当の共創パートナーをクリックします。

または、共創パートナー画面から該当の共創パートナーの右にある「管理ページへ進む」ボタンをクリックします。 ※マイページ画面から

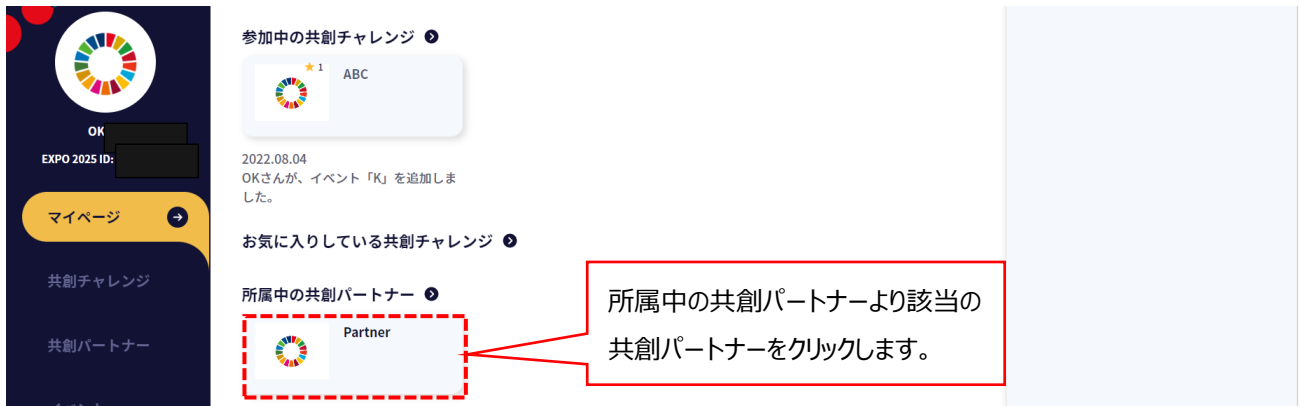

#### ※共創パートナー画面から

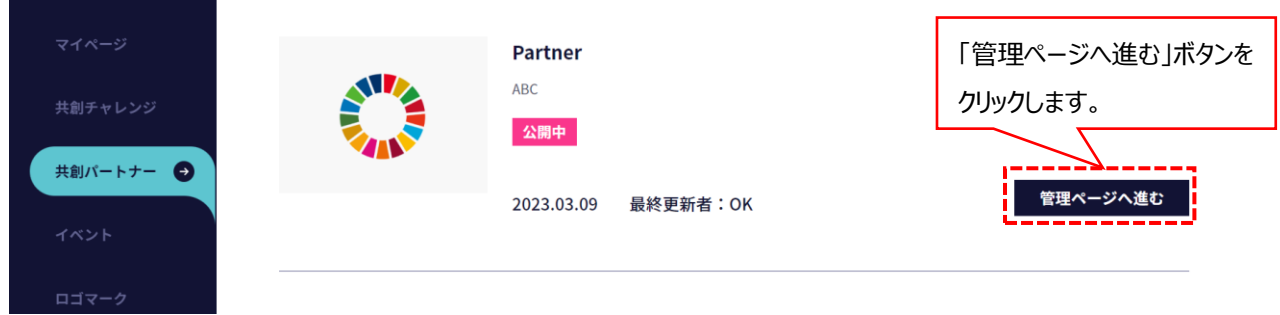

1-2 (P) 共創パートナー管理ページに遷移、「記事投稿 →」ボタンをクリックすると、記事一覧ページへ遷移され ますので、右上の「新規作成」ボタンをクリックします。

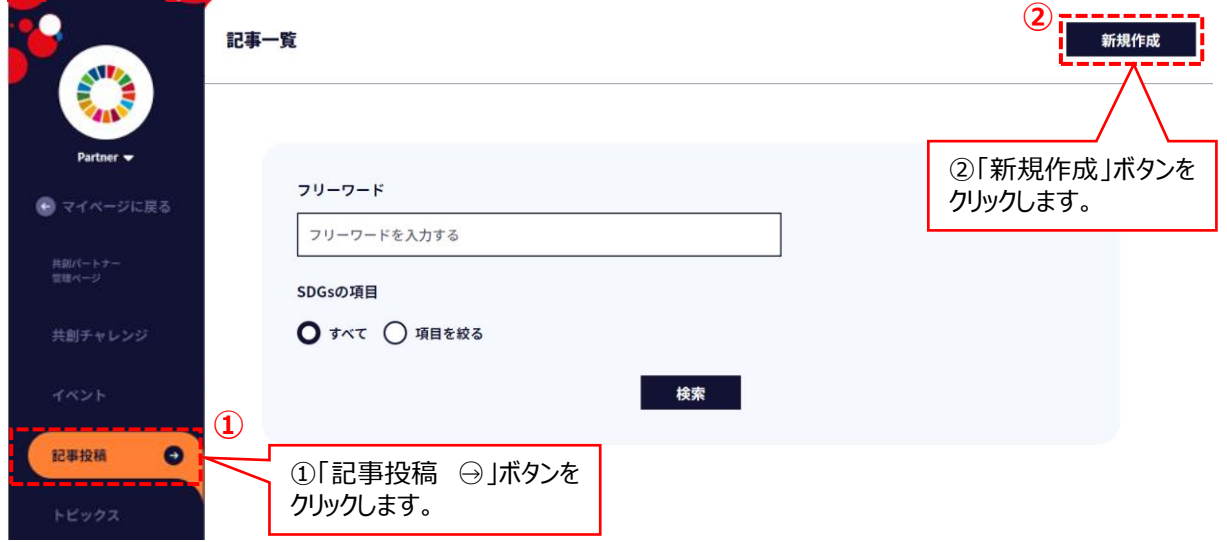

※後の手順は、1-3 (C)、1-4 (C)、1-5 (C)と同様になります。

**2 みんなの投稿の編集** みんなの投稿について内容の編集をします。

【共創チャレンジからのみんなの投稿編集】

2-1 (C) 共創チャレンジ管理画面へ遷移。

※マイページから

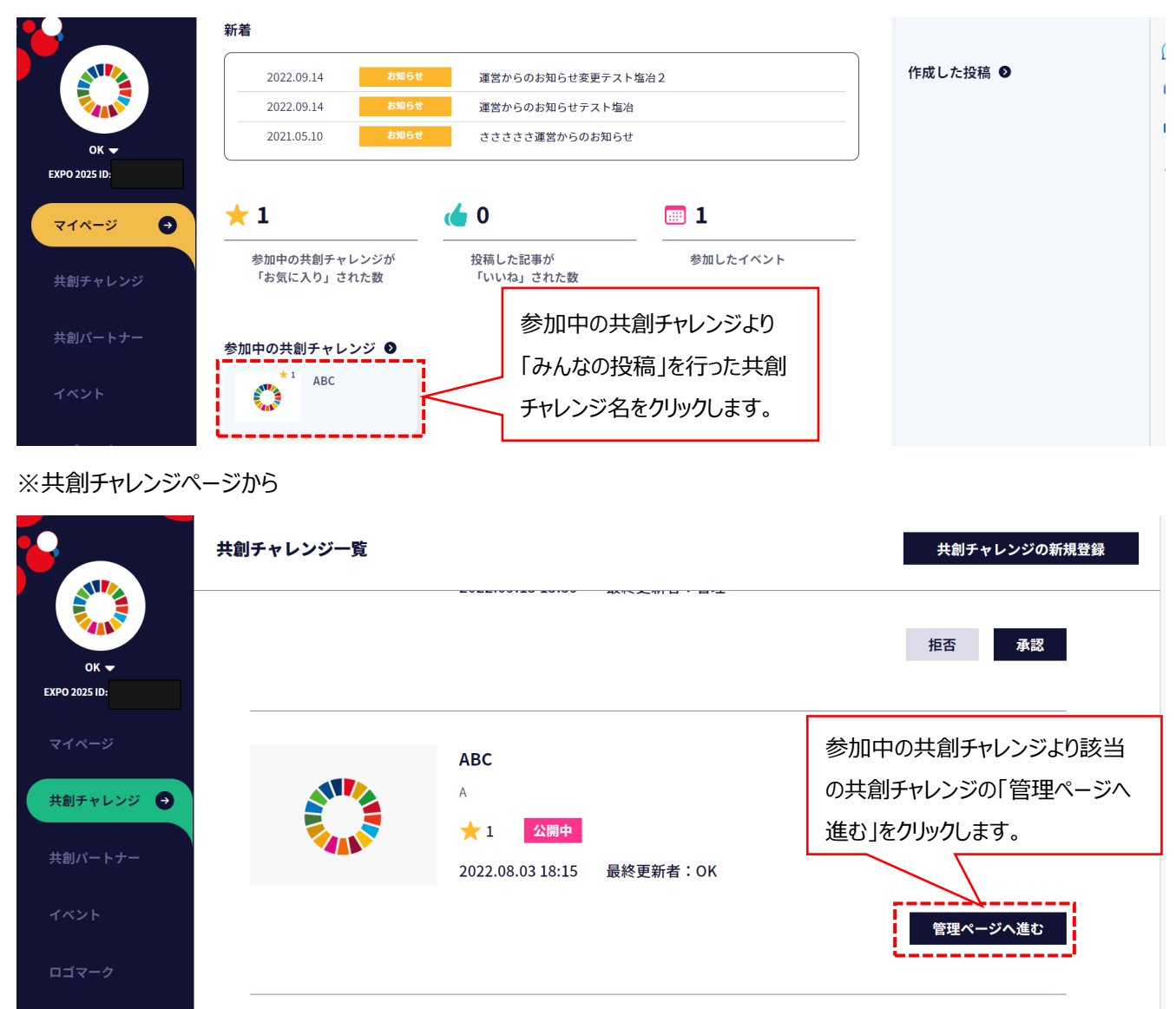

# 2-2 (C) 共創チャレンジ管理ページに遷移し、「記事投稿 → 」ボタンをクリックすると、記事投稿ページへ遷移します。

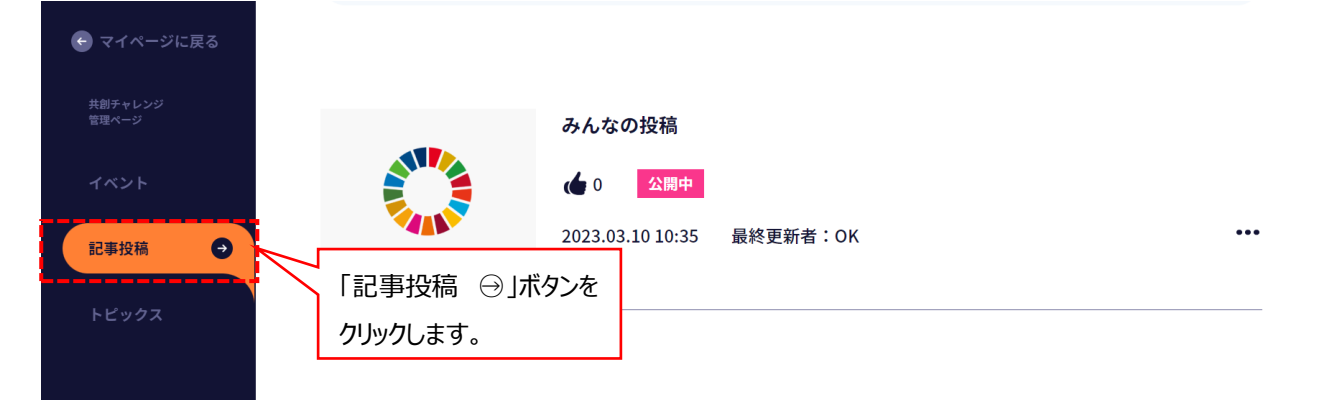

2-3 (C)記事投稿画面より、該当の記事投稿の右側に表示されている「・・・」をクリックし、表示されたメニューから 「編集」をクリックします。

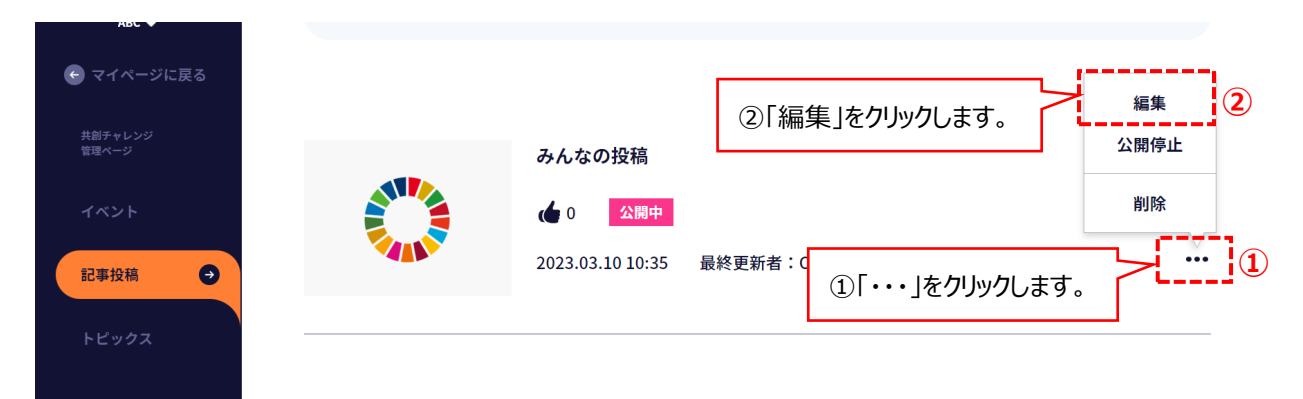

2-4 (C)変更·修正箇所を入力し、「入力内容を確認」ボタンをクリックします。

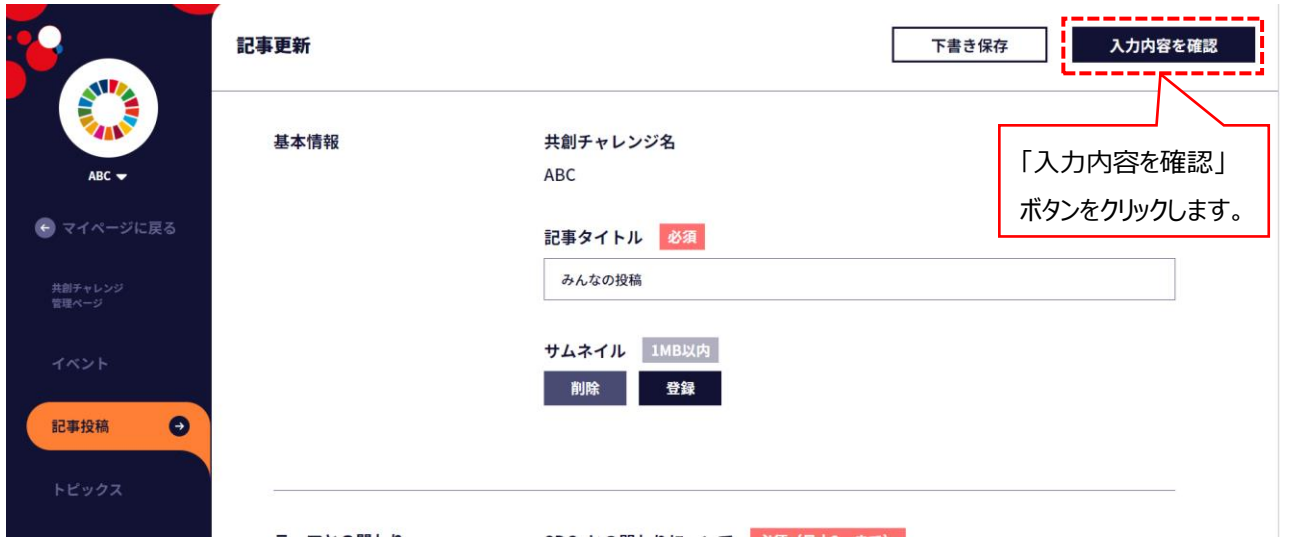

2-5 (C)「入力内容を確認」ボタンをクリック後、確認画面で内容が問題ないことを確認しましたら、「投稿」ボタンを クリックします。

※入力内容を修正する場合は、「修正」ボタンをクリックすると、記事投稿画面に戻り、各項目の入力作業を行うことが できます。

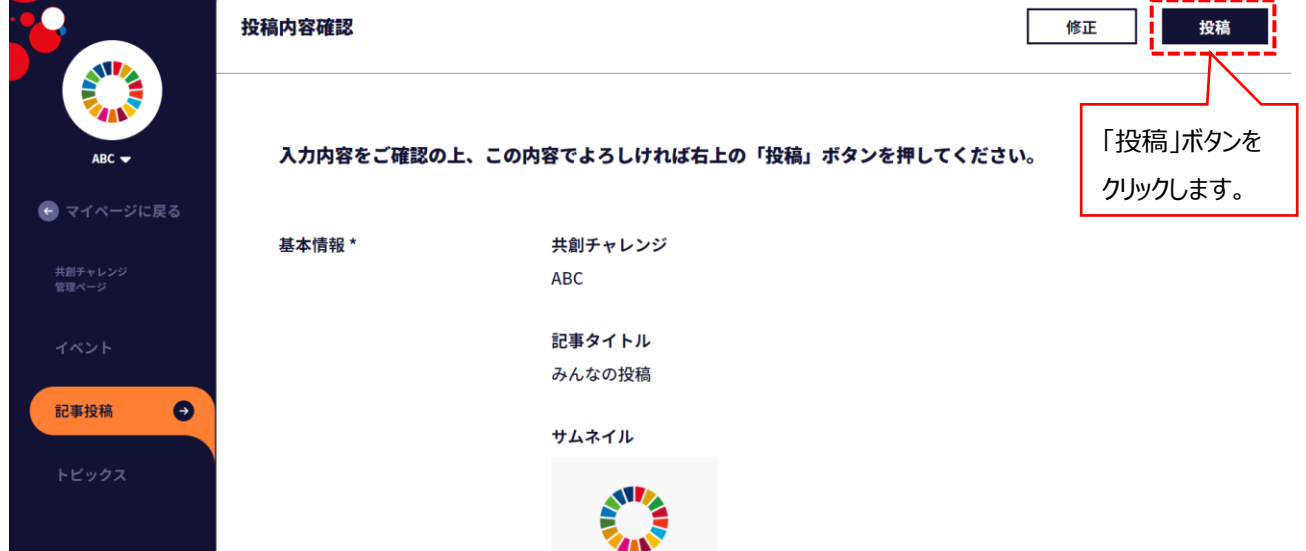

#### 【共創パートナーからのみんなの投稿編集】

2-1 (P) 共創パートナー管理画面へ遷移。

※マイページ画面から

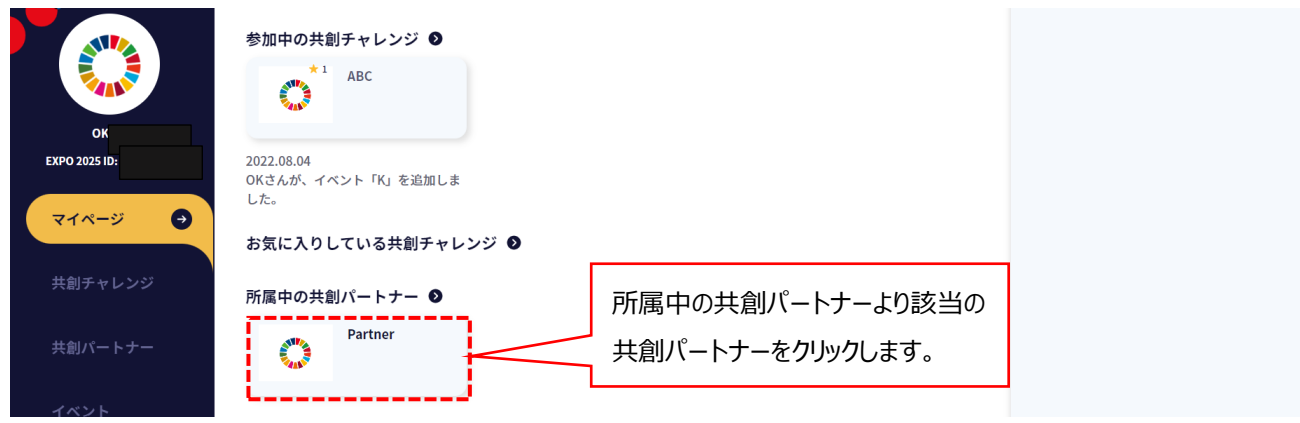

#### ※共創パートナー画面から

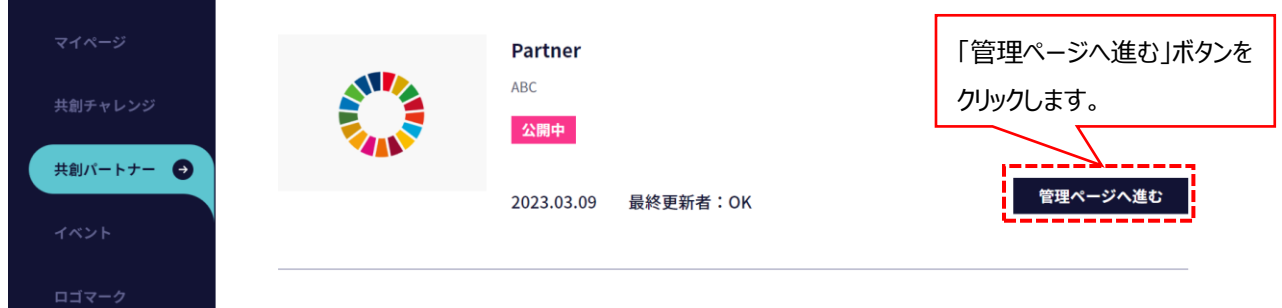

2-2 (P) 共創パートナー管理ページに遷移、「記事投稿 → 」ボタンをクリックすると、記事投稿ページへ遷移します。

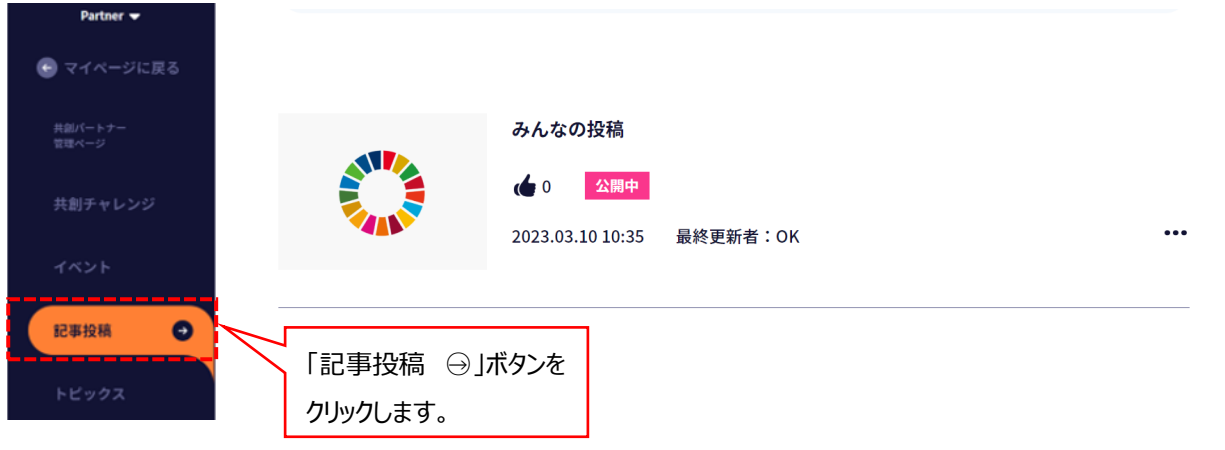

※後の手順は、2-3 (C)、2-4 (C)、2-5 (C)と同様になります。

**3 みんなの投稿の公開停止** みんなの投稿について公開停止をします。

【共創チャレンジからのみんなの投稿公開停止】 3-1 (C) 共創チャレンジ管理画面へ遷移。

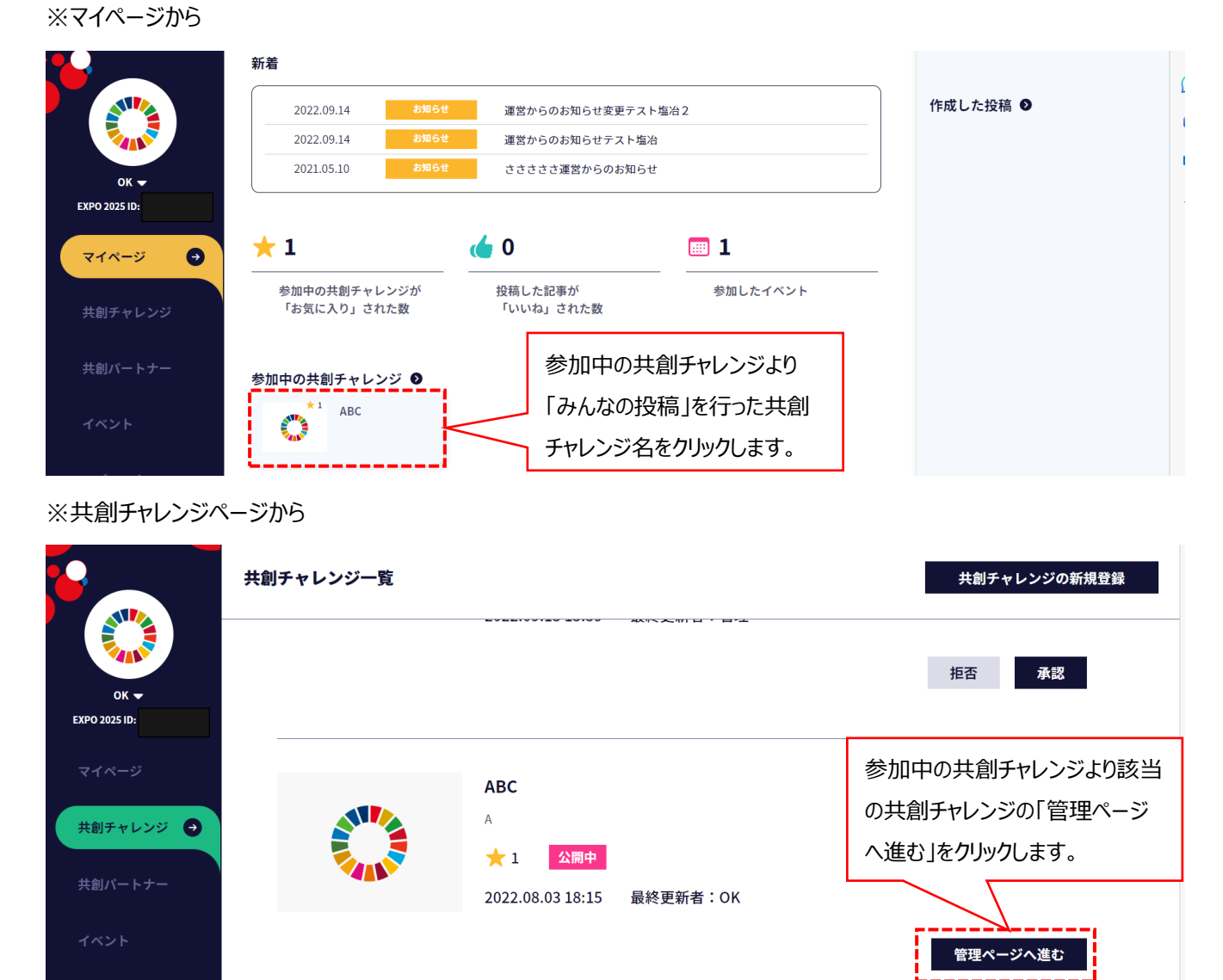

# 3-2 (C) 共創チャレンジ管理ページに遷移し、「記事投稿 → Jボタンをクリックし、記事投稿ページへ遷移。

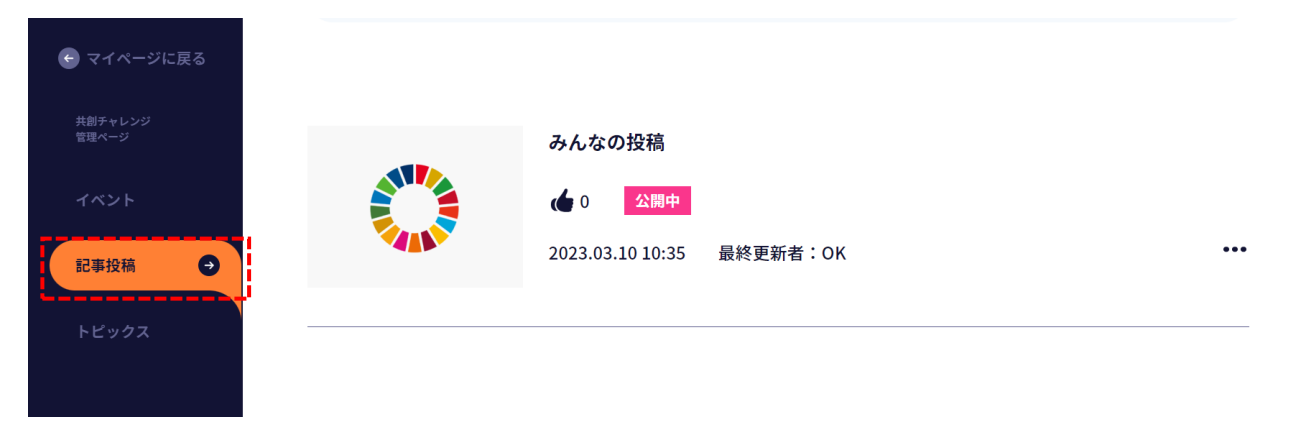

3-3 (C)記事投稿画面より、該当の記事投稿の右側に表示されている「・・・」をクリックし、表示されたメニューから 「公開停止」をクリックします。

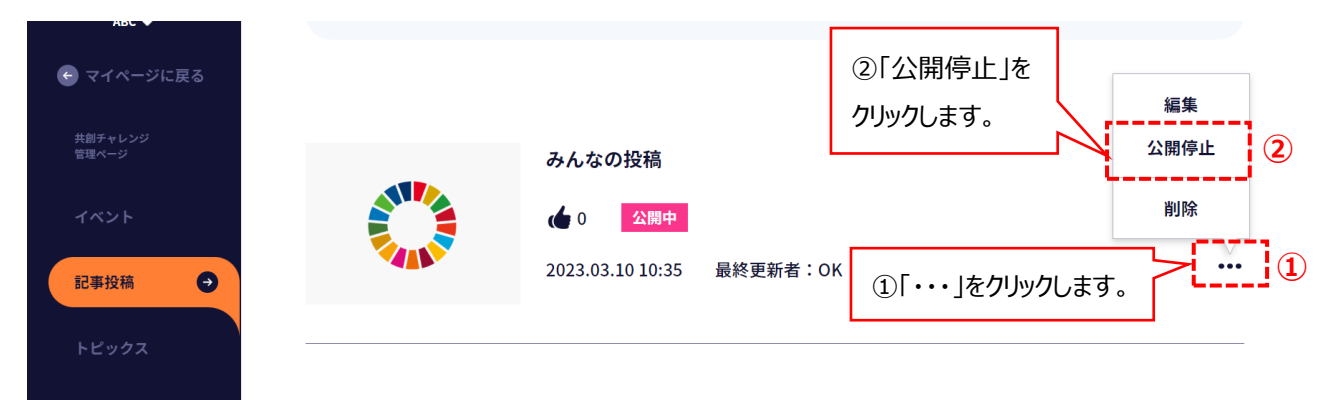

# 3-4 (C) モーダルで「公開中止」ボタンをクリックします。

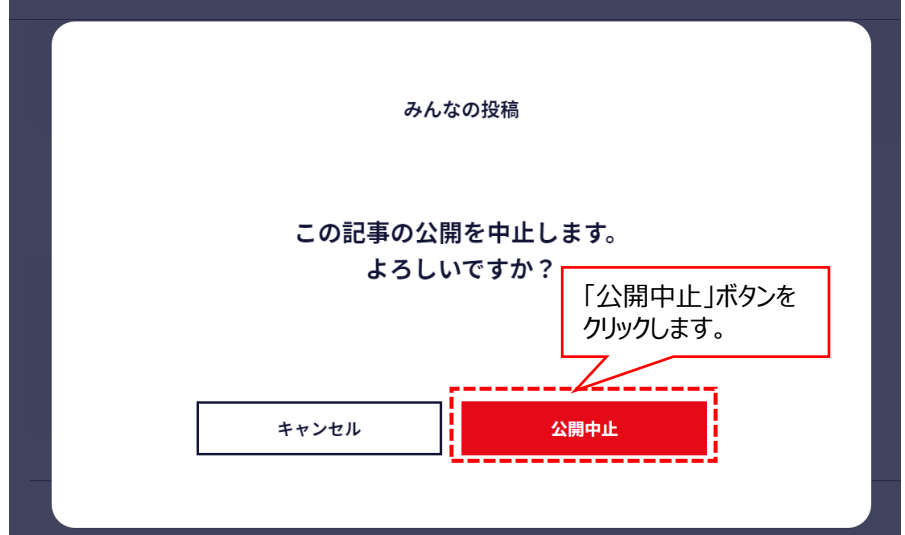

# 3-5 (C) 公開停止が行われ、ステータスが「停止中」になります。

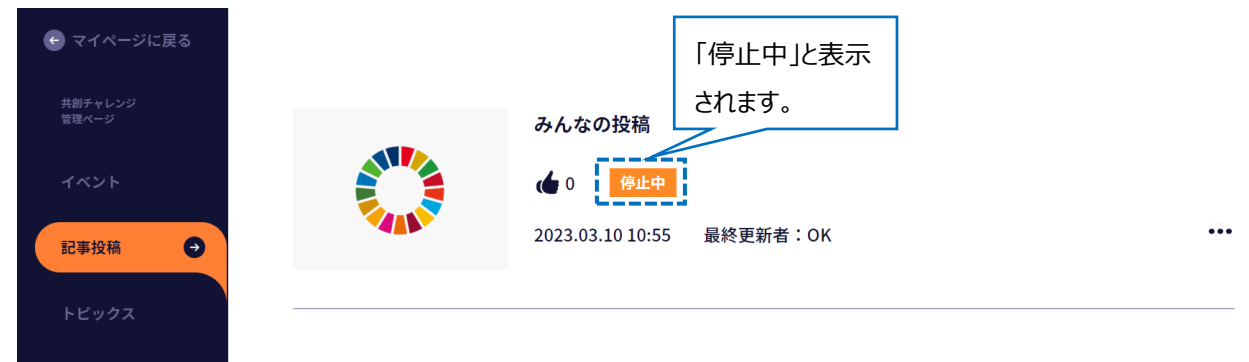

3-6 (C) 再度公開する場合は、該当の記事投稿の右側に表示されている「・・・」をクリックし、表示されたメニューから 「再公開」をクリックします。

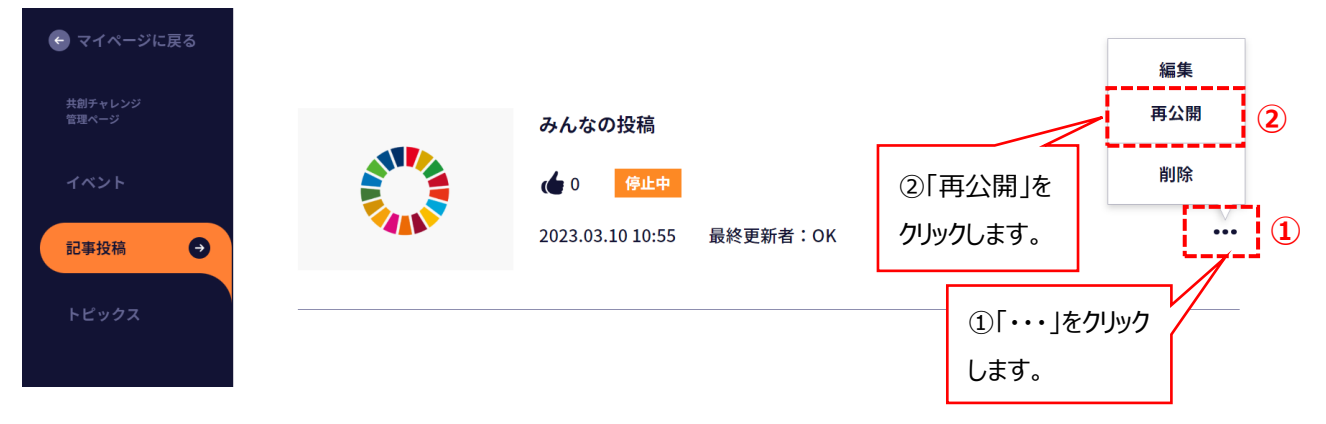

# 3-7 (C) モーダルで「再公開」ボタンをクリックします。

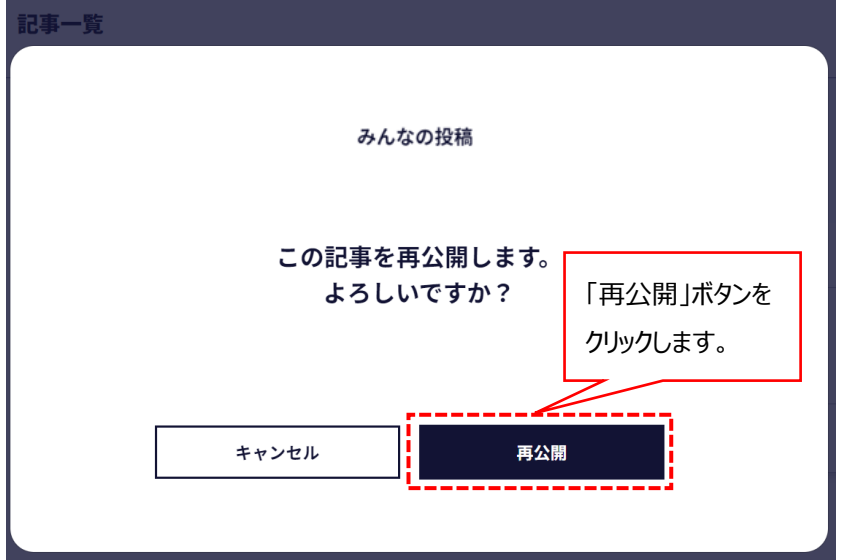

# 【共創パートナーからのみんなの投稿公開停止】

3-1 (P) 共創パートナー管理画面へ遷移。

※マイページ画面から AIII 参加中の共創チャレンジ ◎  $\star$ <sup>1</sup> ABC **City**  $2\pi$  $OK -$ **EXPO 2025 ID:** 2022.08.04  $\bullet$ マイページ お気に入りしている共創チャレンジ ● 所属中の共創パートナーより該当の 所属中の共創パートナー ◎ 共創パートナーをクリックします。 Partner **ANTISER** ※共創パートナー画面から  $\overline{\phantom{a}}$ 

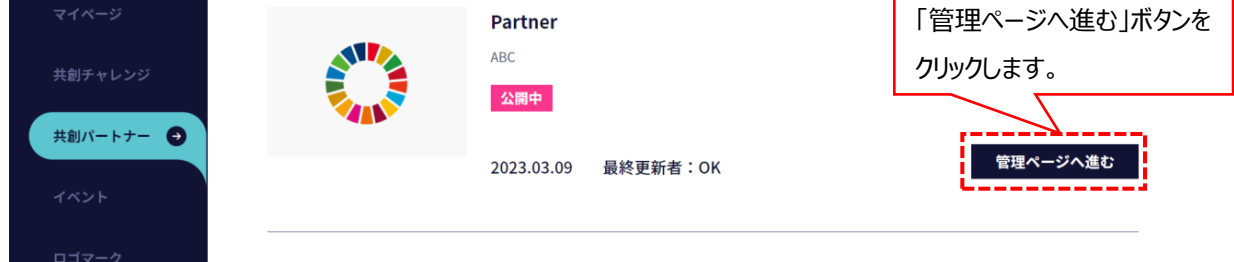

#### 3-2 (P) 共創パートナー管理ページに遷移、「記事投稿 → 」ボタンをクリックすると、記事投稿ページへ遷移します。

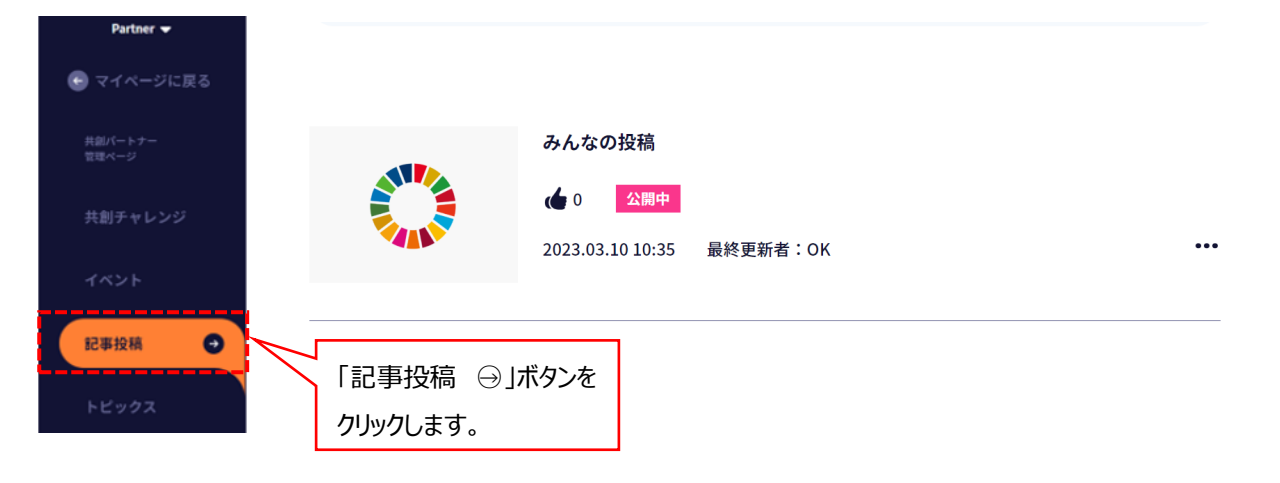

※後の手順は、3-3 (C) ~3-7 (C) と同様になります